Jak zalogować się do aplikacji Teams?

- wejść na stronę internetową szkoły: <https://mobireg.pl/psm-gdansk/>

- w prawym górnym rogu znajduje się link do logowania do GPE (Gdańskiej Platformy Edukacyjnej)

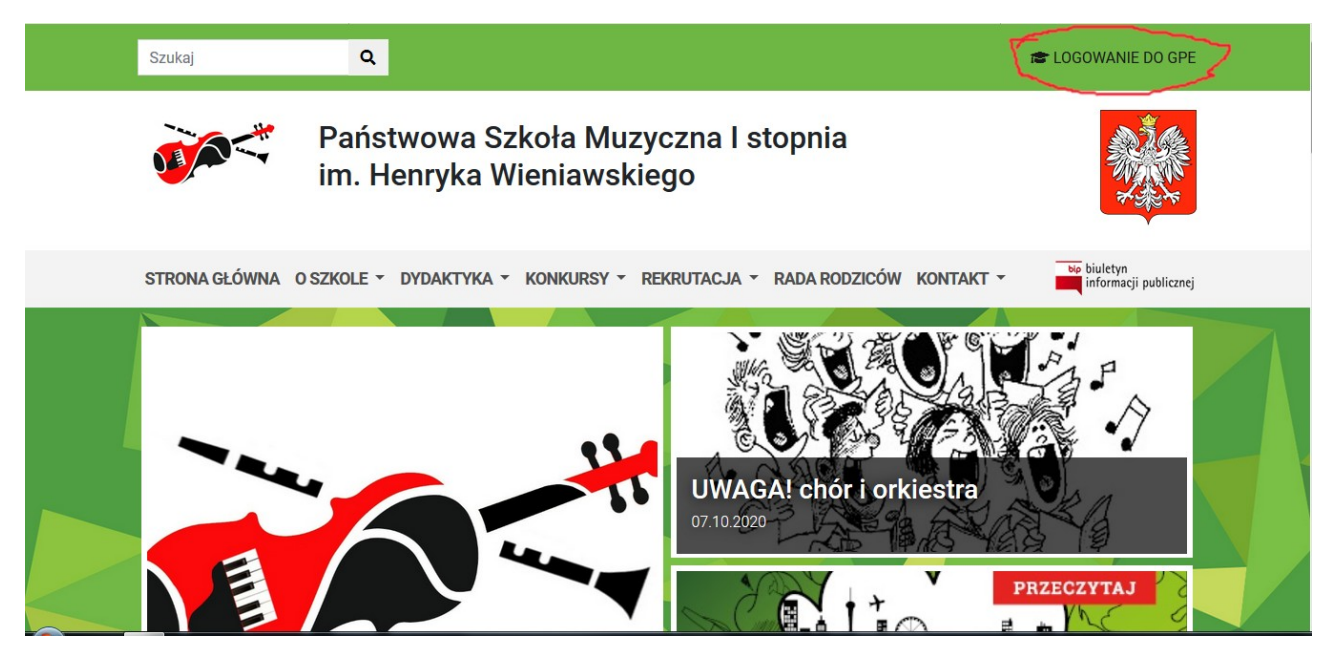

- po kliknieciu – pokazuje się okno logowania do GPE:

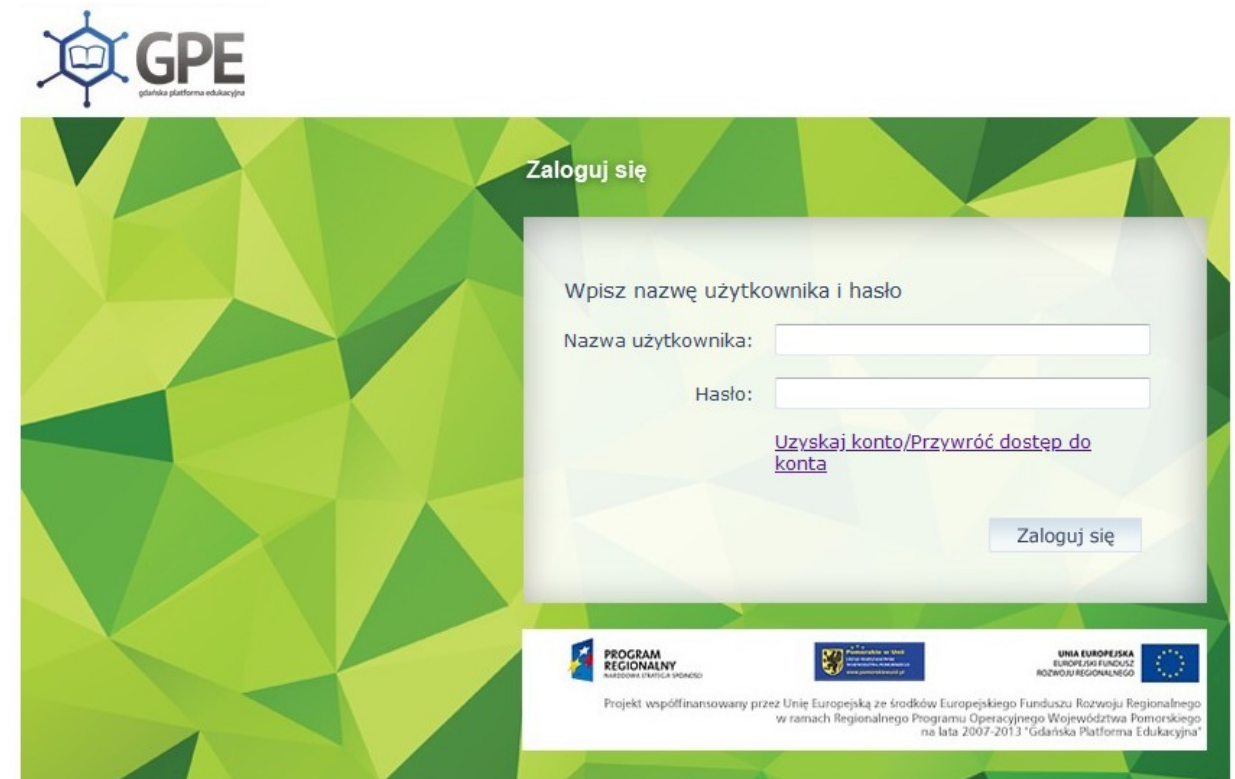

należy wpisać nazwę użytkownika (trzy litery imienia, cztery litery nazwiska oraz dwie cyfry) oraz hasło

- jeśli logujemy się po raz pierwszy – należy kliknąć "uzyskaj konto / przywróć dostęp do konta"

- strona przekieruje nas tu:

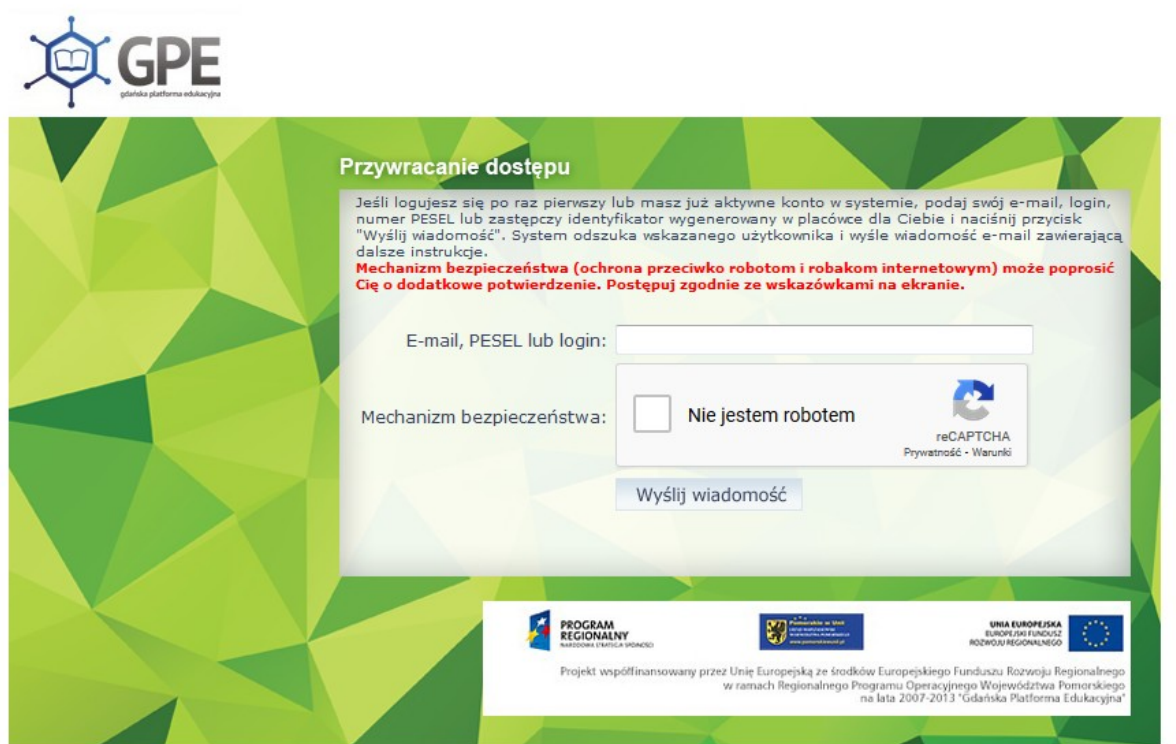

- wpisując PESEL dziecka otrzymamy na maila wiadomość z linkiem aktywującym konto
- wracamy do strony logowania GPE wpisujemy login i hasło

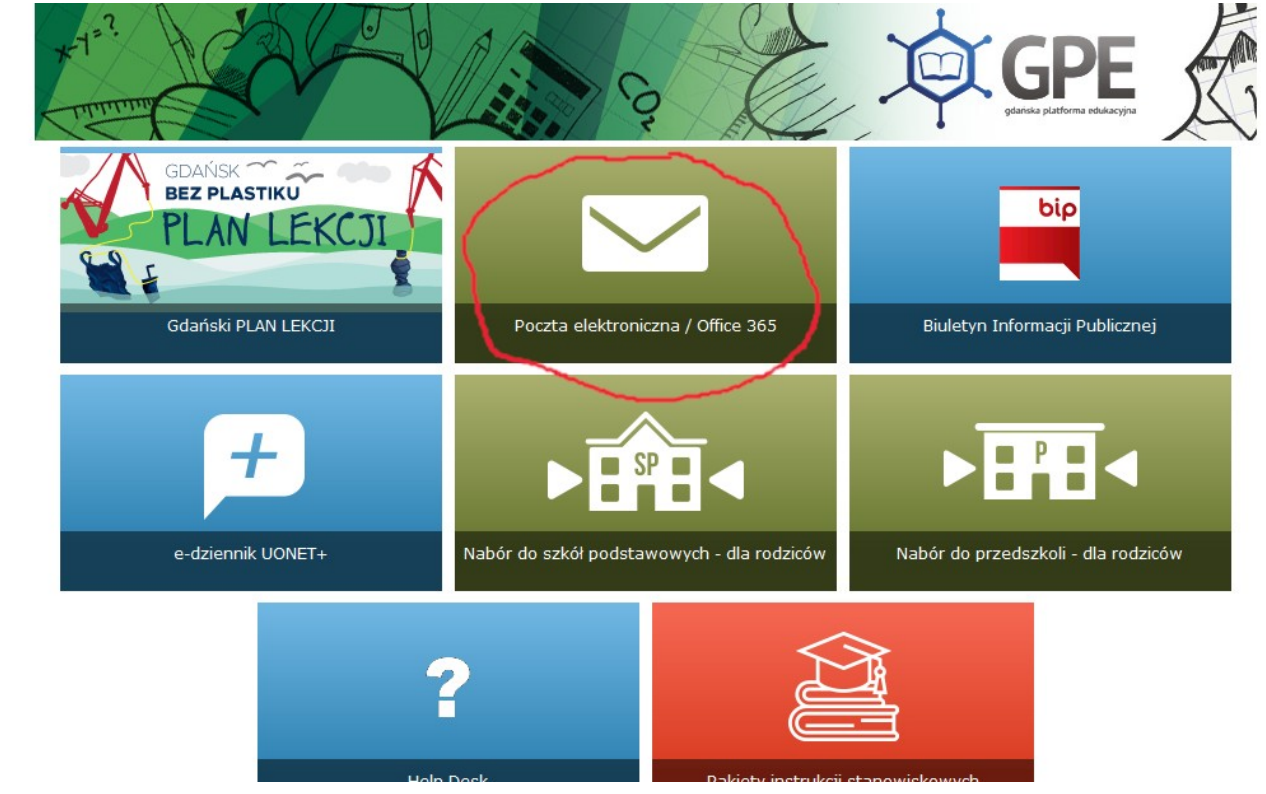

- otrzymujemy obraz strony:

- klikamy w pocztę elektroniczną / Office 365

## - w lewym górnym rogu klikamy w symbol aplikacji, aby je rozwinąć

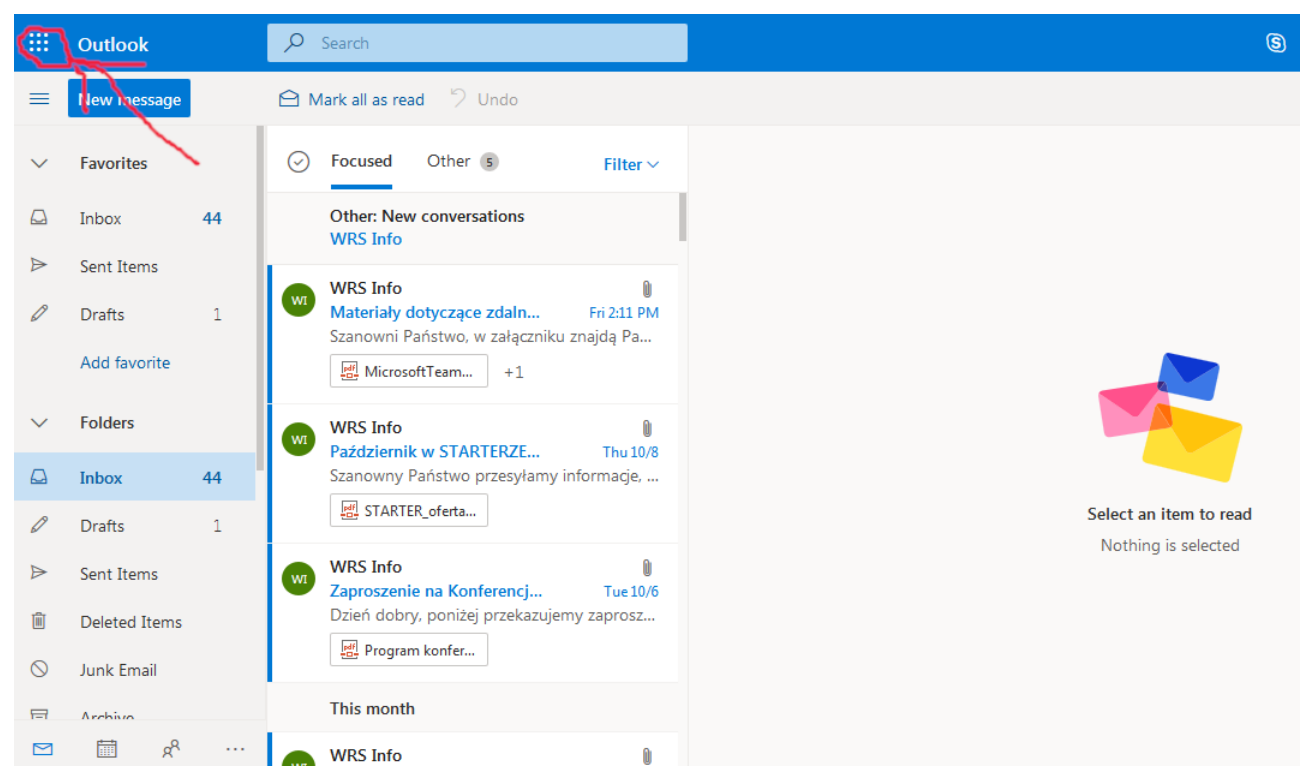

## - wybieramy aplikację Teams

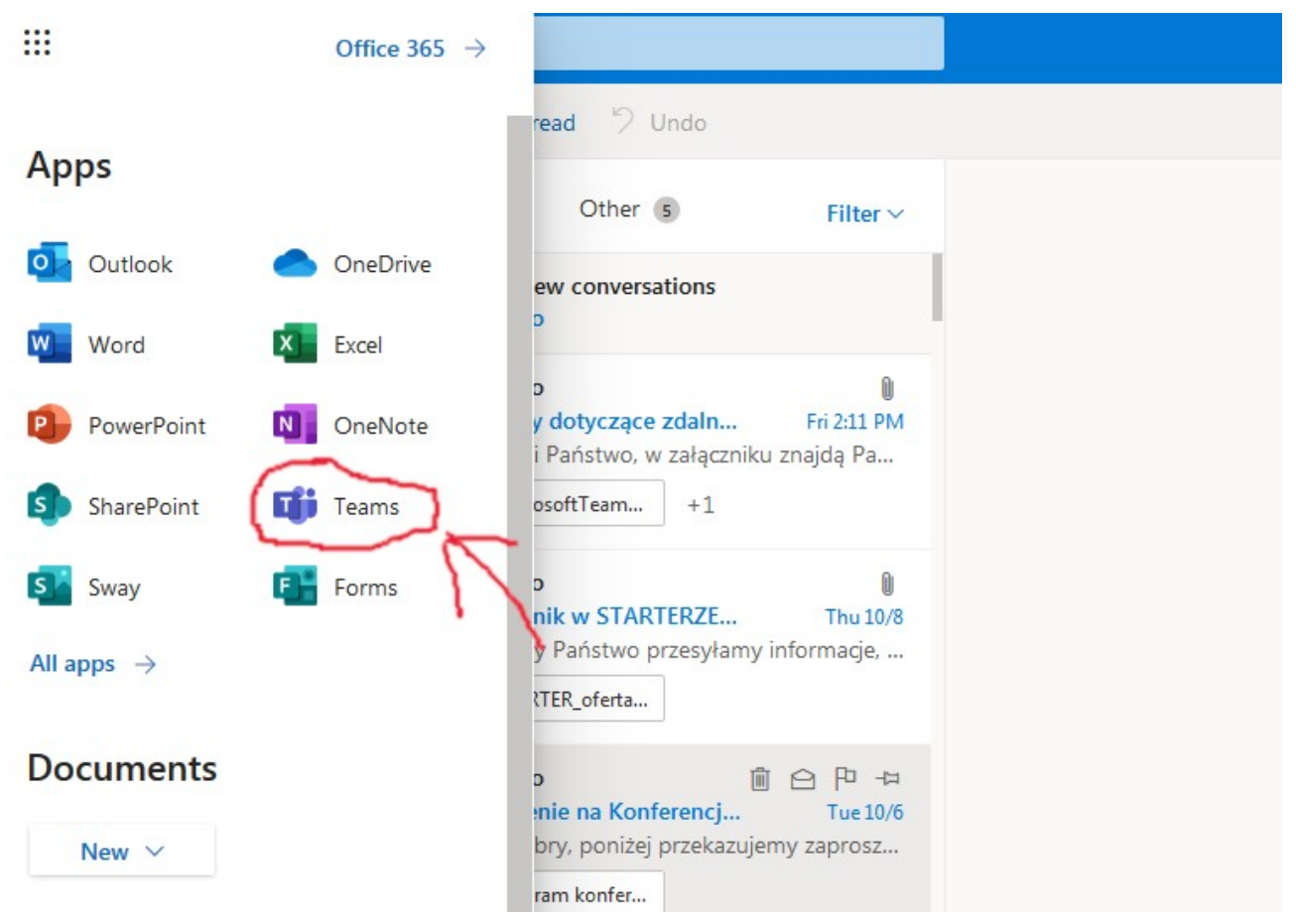

- instalujemy ją na komputerze, lub używamy korzystając z przeglądarki, grupy zostały utworzone przez nauczycieli przedmiotów teoretycznych